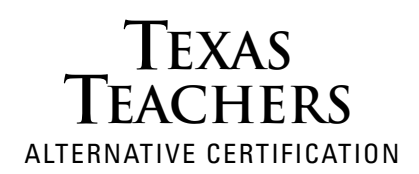

## **Setting Up A New Educator SBEC Online Account**

## **Go to: http://www.sbec.state.tx.us**

- 1. Once Texas Teachers has approved you for your exam, you will receive an email asking you to modify your new online account with SBEC.
- 2. On the SBEC Main Web page, click on **SBEC Online for Educators** at the top of the screen.
- 3. Click on the blue button entitled **New Users? Create New Account**.
- 4. You will be directed to the **Educator Account Search** screen:
	- Enter your Last Name
	- Social Security Number
	- Date of Birth
	- Application Applying for: Candidate Participating in an Educator Preparation Program

Click the **Search** button. The System will search for your records. A search is done to verify that you do not already have an online account set up.

*NOTE:* If you already have an account set up in **the online system, you will receive a message: "A record already exists in our system with that SSN."** If this happens, you would click on the Home button, and it will take you back to the main web page. You will need to repeat step 1 then select the blue button **Login** to login as an existing user, using your established username and password. If you do not remember these, click on **Forgot Password**.

- 5. If you have not set up an account but do have data in the system, such as prior certificates, permits, or tests, and/or you have ACP test approval, you will be directed to the **Educator Profile Setup** screen.
- 6. You will then complete or update all required fields. Required fields are indicated by an asterisk (\*). They are First & Last Name, Gender, Date of Birth, Ethnicity, Your Address, City, State, Zip Code, Country and Email Address. Click the **Continue** button. If you have completed all the required fields, you will be directed to the **Educator NEW Account Setup** screen.
- 7. You will create your unique **User Name and Password.**

The user name and password must be at least 8 characters long, and can be numbers or letters. You will need to remember them as you will use them each time you login to the SBEC Online System.

*Example: User Name: johndoe3 Password: johndoe3*

- 8. Once you have entered the user name and password, click **Continue,** and you will be directed to the **Educator Main Menu,** where you will be able to retrieve your **TEA ID#**, view examination results, and find other useful information. **You are not required to apply for your Probationary Certificate until you are hired as a teacher-of-record.**
- 9. Check your email account for a SBEC email conformation. You will have 48 hours to confirm your account. If you do not see it, check for it in your bulk/junk mail folder.

## **Houston Office**

**2603 Augusta Drive, Suite 750 • Houston, TX 77057 • Phone: 713.458.1660 • Fax: 713.458.1661**

## **www.TexasTeachers.org**